To make or change a booking go to http://www.fairbairngolfclub.com.au/ and click on the Members Login button

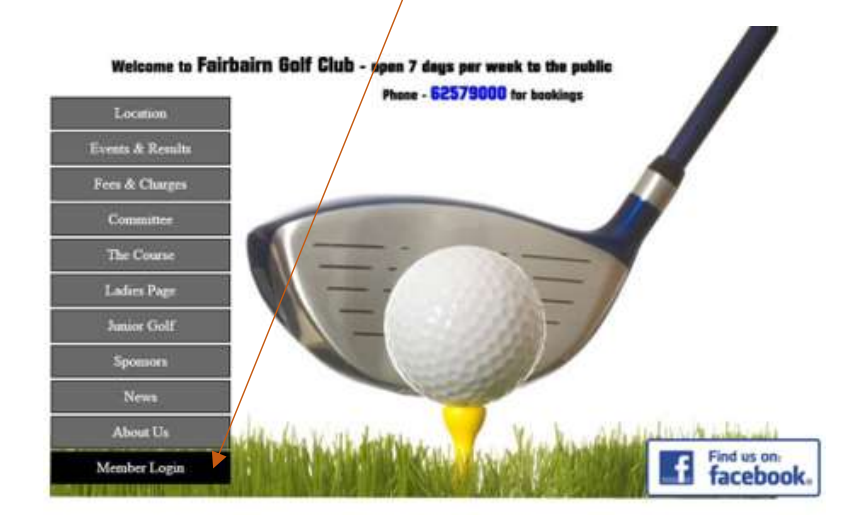

On the Members Login page enter you Membership Number and Membership PIN

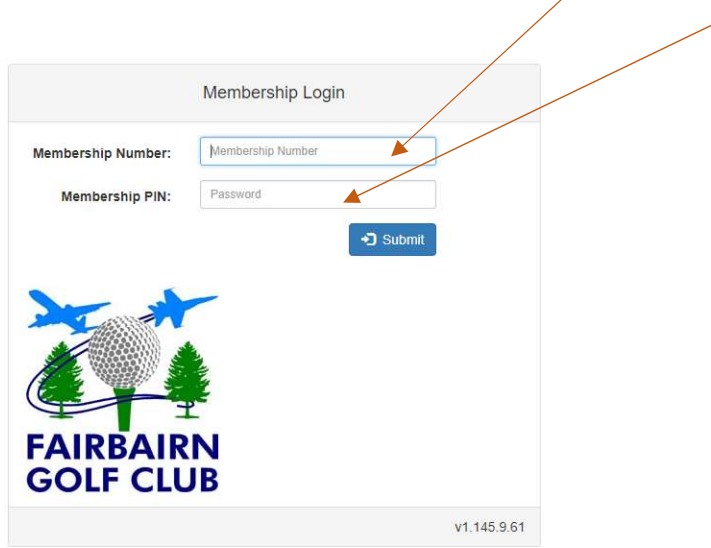

Membership Number is last numbers of Golf Link Number (the number you normally use to log in at the clubhouse) i.e. 1032 or 22 etc

Membership PIN is your day and month of birth i.e.

25 March = 2503 2 November = 0211 Note: your Membership Pin can be changed once you have logged in.

## Once you click on "submit" you should see your details i. e

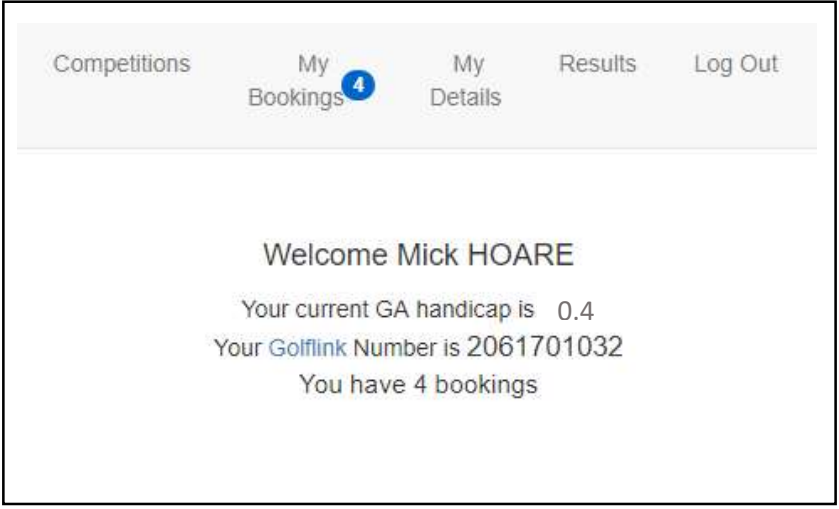

From this page you can:

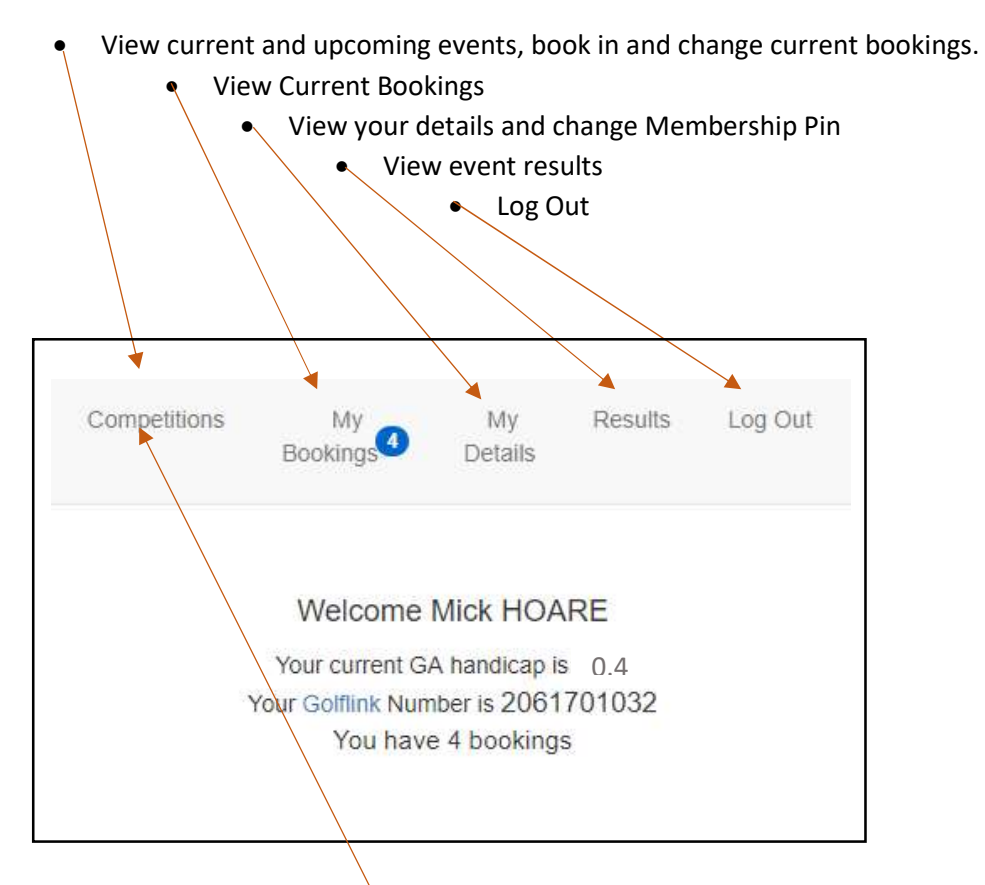

To make a booking, Click on Competitions, and you will see a list of events (you can scroll down to see more events)

On this page you will see details of each event:

Date – this is the scheduled date of the event

Facility – Starting Tee i.e –  $1^{st}$  Tee,  $9^{th}$  Tee or Shotgun Start

Name – Name of the Event

Slope – Course Slope Rating

Gender – Male, Female or both (Medley)

Scoring – Stableford, Par, Stroke etc

Course – the tee markers to be used

PAX – the number of people already booked in for the event

Fee – not populated at this stage

Open – whether or not the event is open for on-line bookings

Close – the date and time the events closes for bookings

Book – Click to book, or view field of closed events.

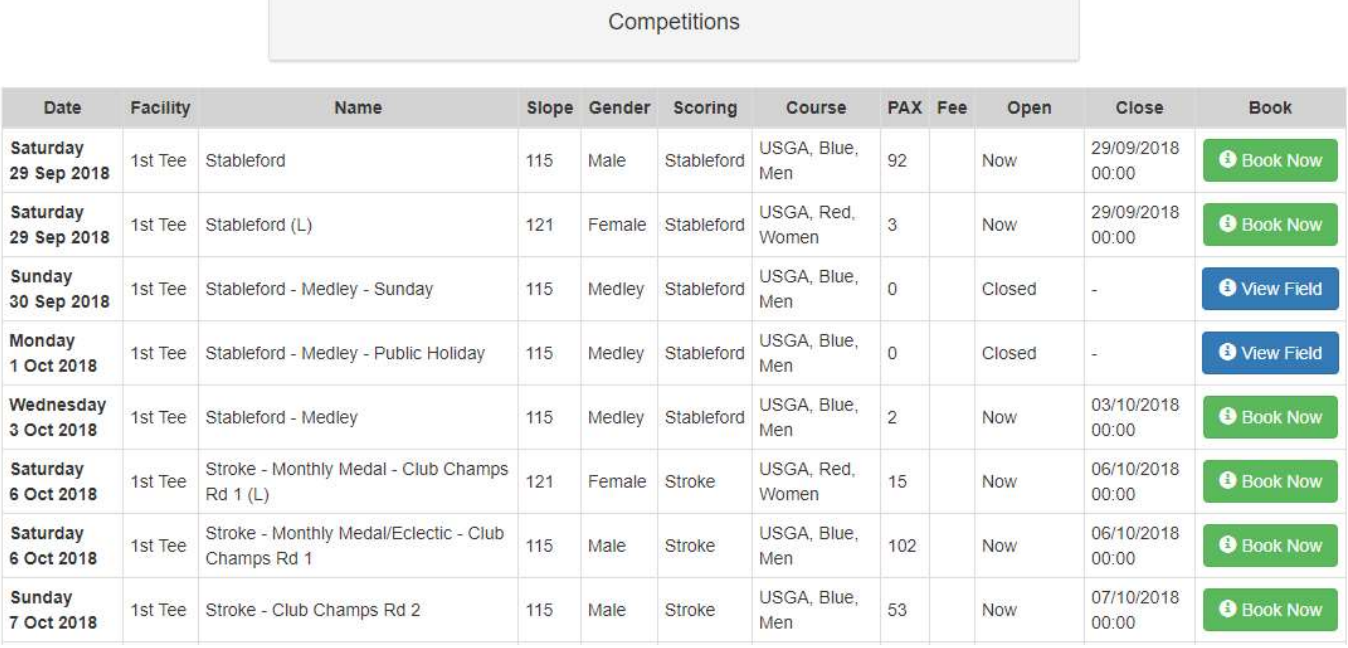

To make a booking – select an event and click

**Book Now** 

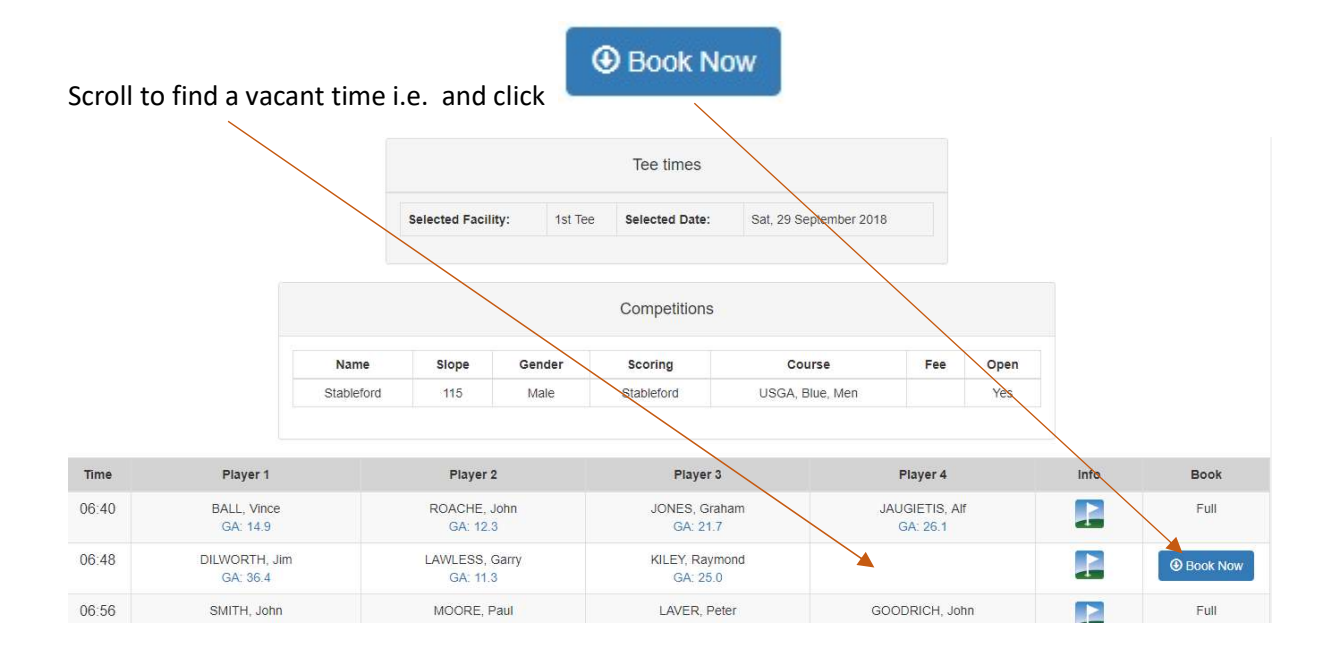

From this screen you can book yourself and/or three other players.

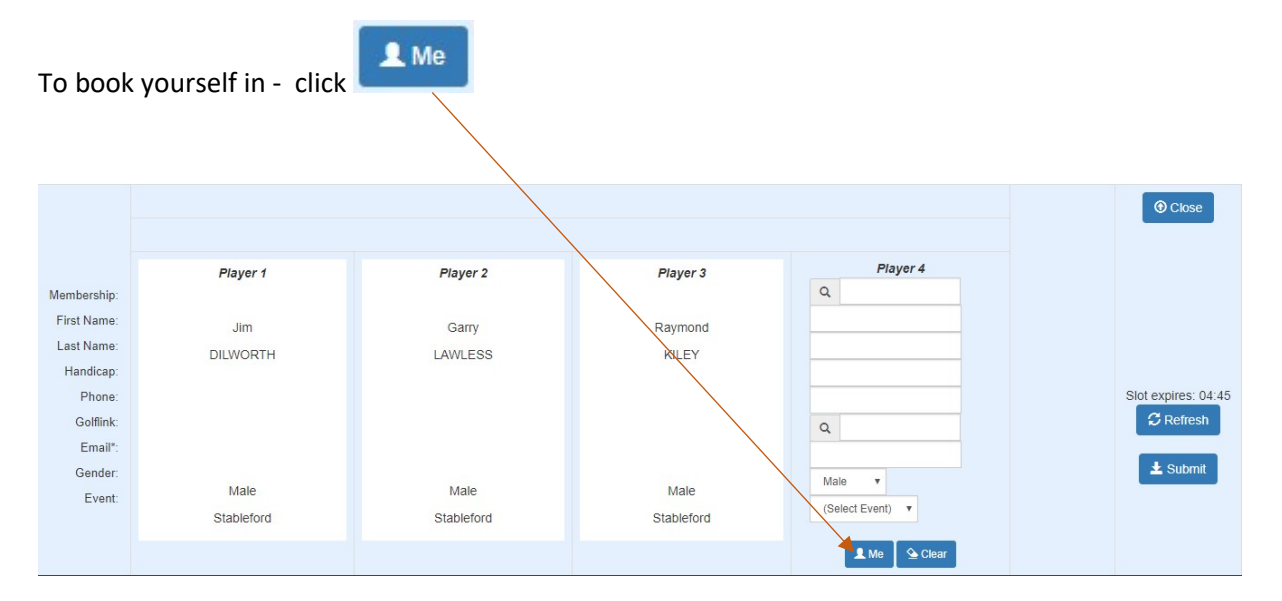

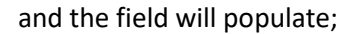

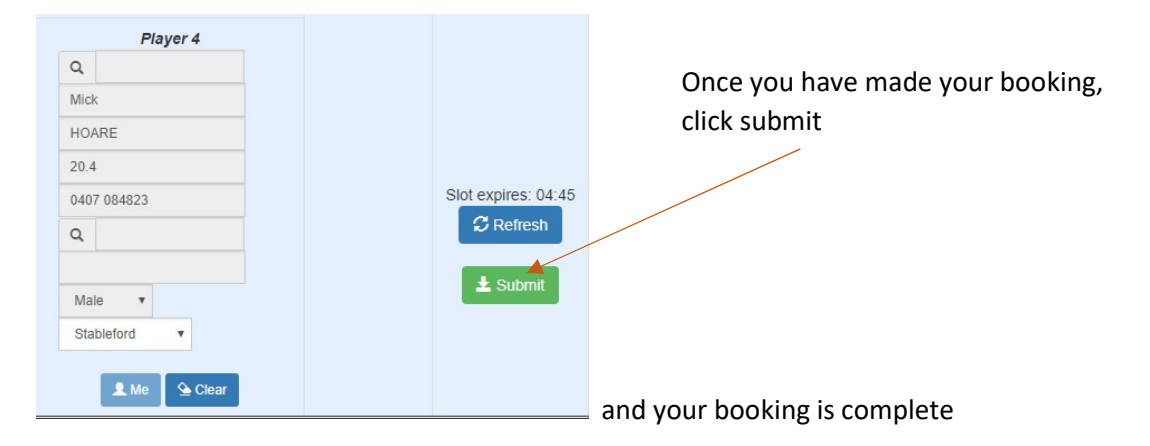

To book in other members

As previously explained, go to the event and instead of using the "Me" option, click in the Membership search box and enter the players Fairbairn membership number (this is for Fairbairn Member only)

To book in a visitor (check  $1<sup>st</sup>$  if approval is required) enter their full golf link number here.

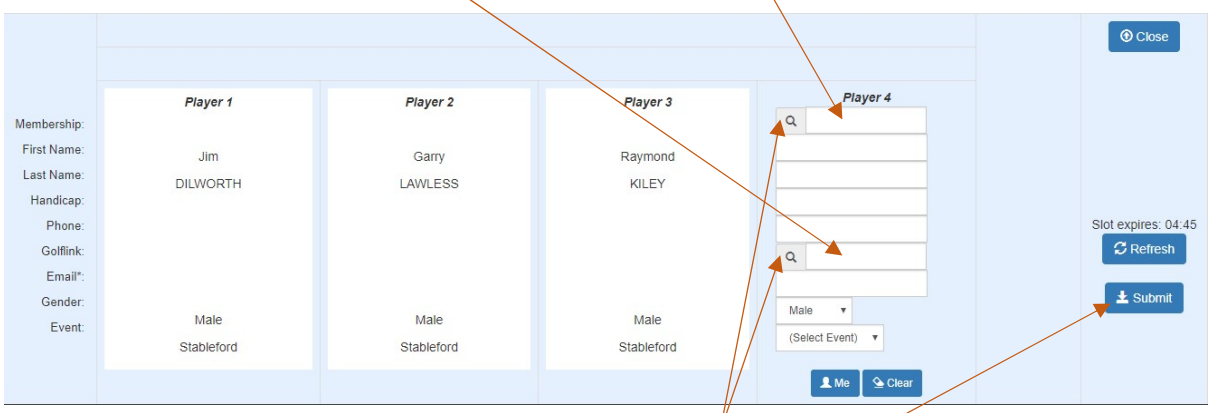

Once the relevant number has been entered click on search

Once you are happy with the booking, click submit

The following is an example of a visitor booking, prior to clicking on the Submit button..

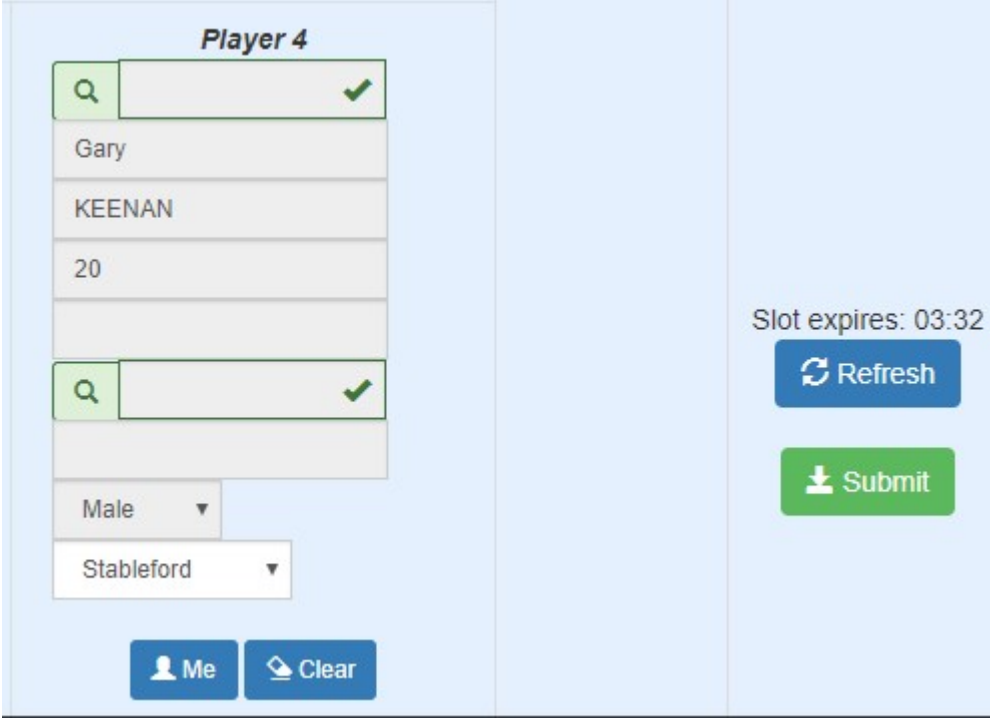